**Respiratory Therapy CPP**

# **AGENDA**

- **Iview Documentation to Charge Viewer**
- Modifying Documentation (review Charge Viewer for correction)
- Uncharting Documentation (review Charge Viewer for credit)
- Charge Viewer filters
- Charge Reconciliation

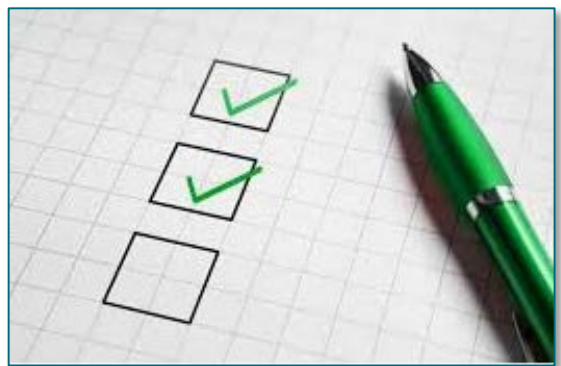

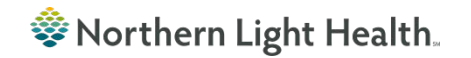

### **Documentation to Charge Viewer**

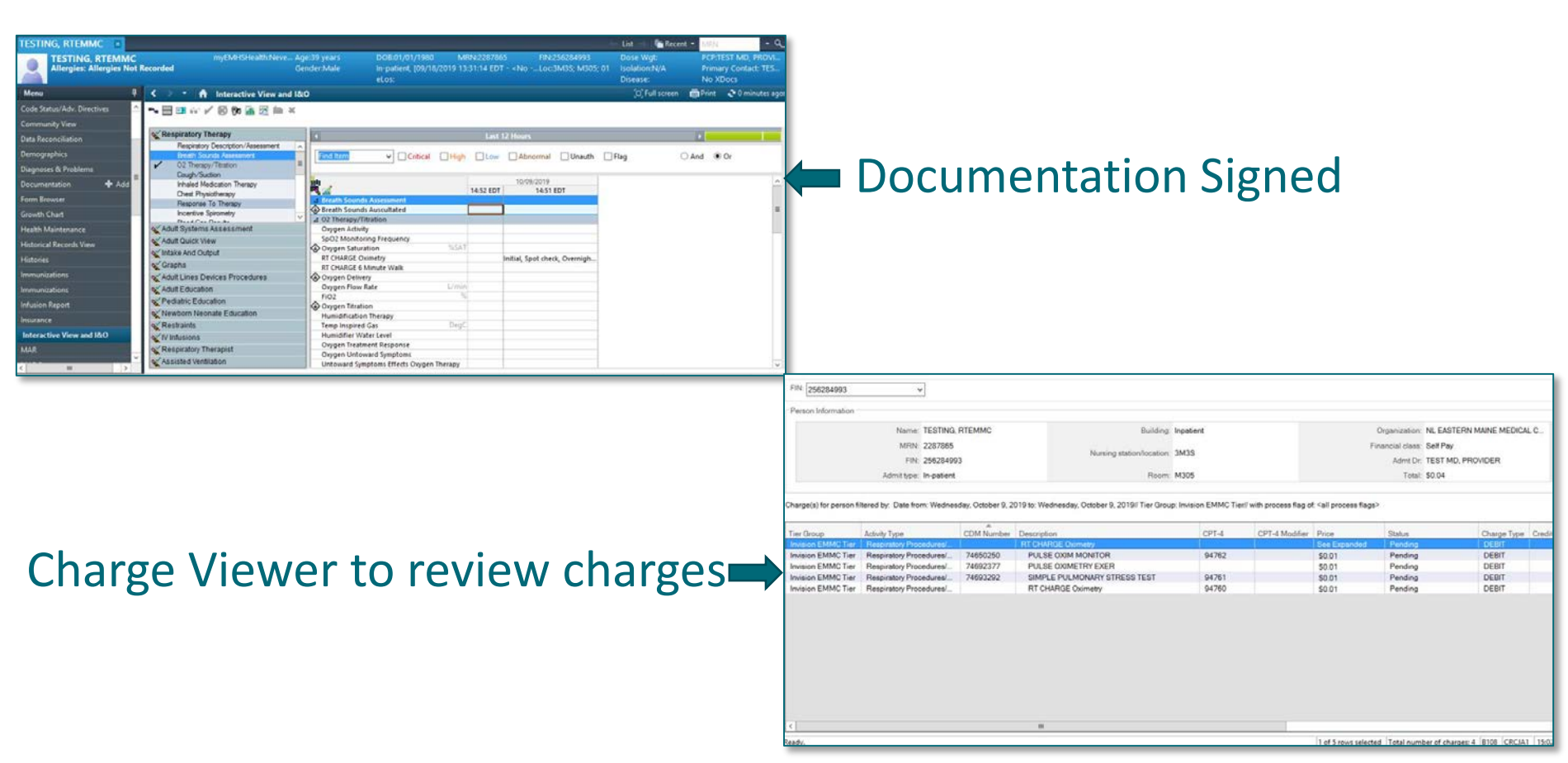

### **Charge Viewer post documentation corrections**

#### Launch Charge Viewer from Powerchart

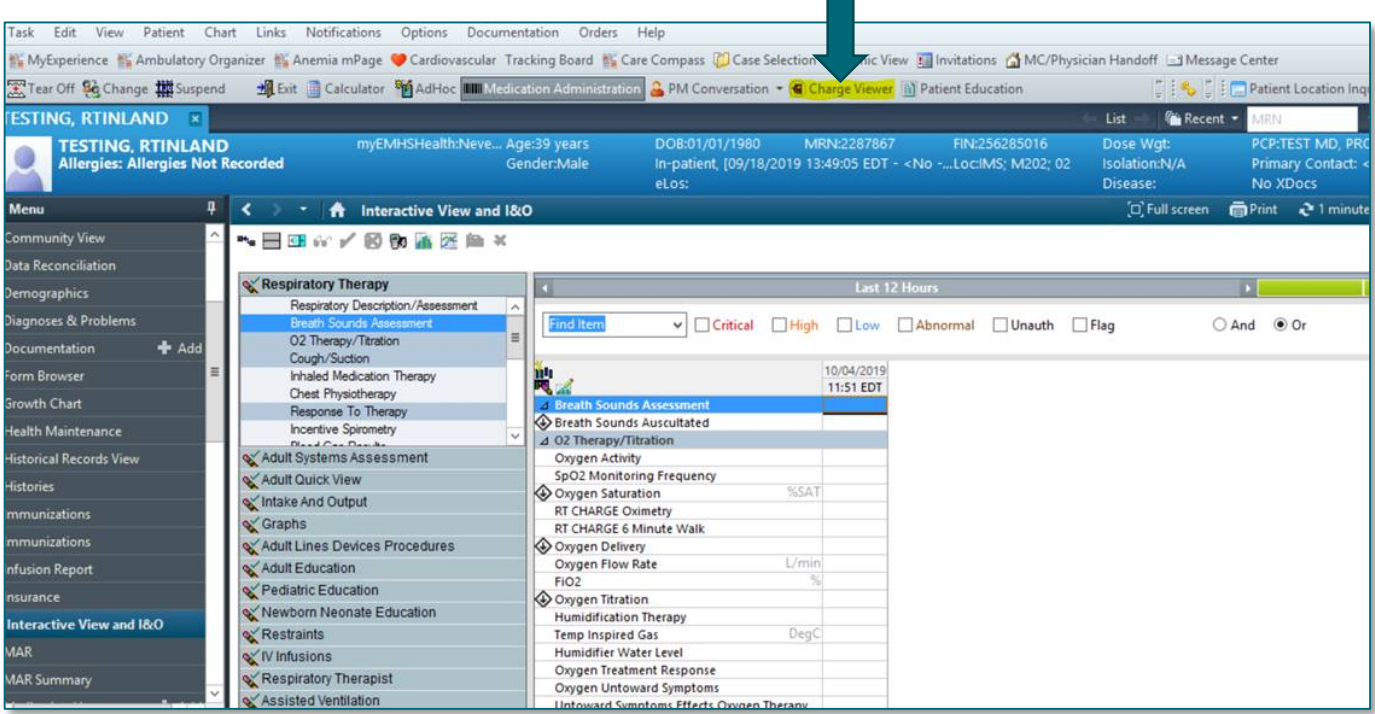

### **Uncharting/Modifying documentation from Iview**

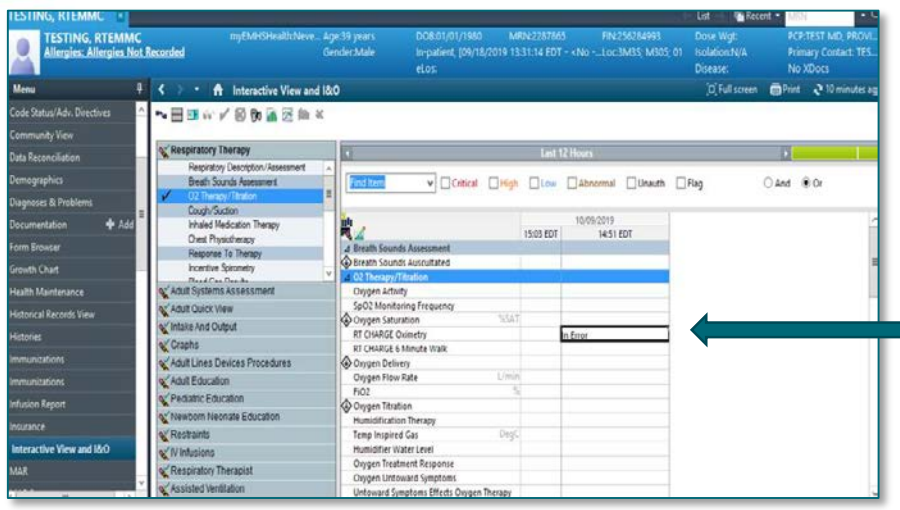

#### Right click on cell to modify/unchart

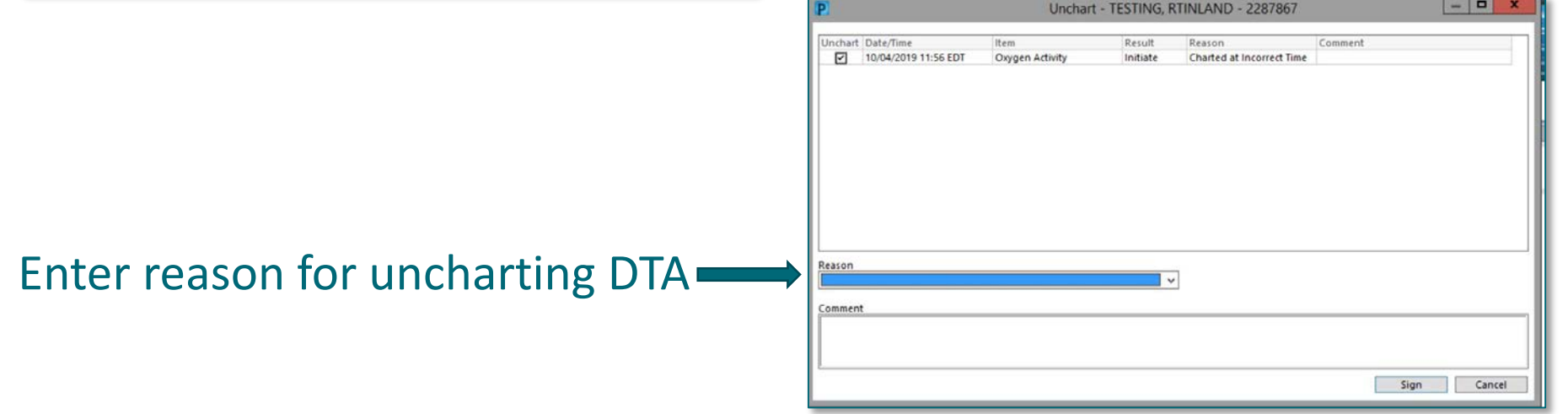

### **Charge viewer credits**

#### Expand to see charge credits in red. If modifying you will see new charge in black and posted as a debit.

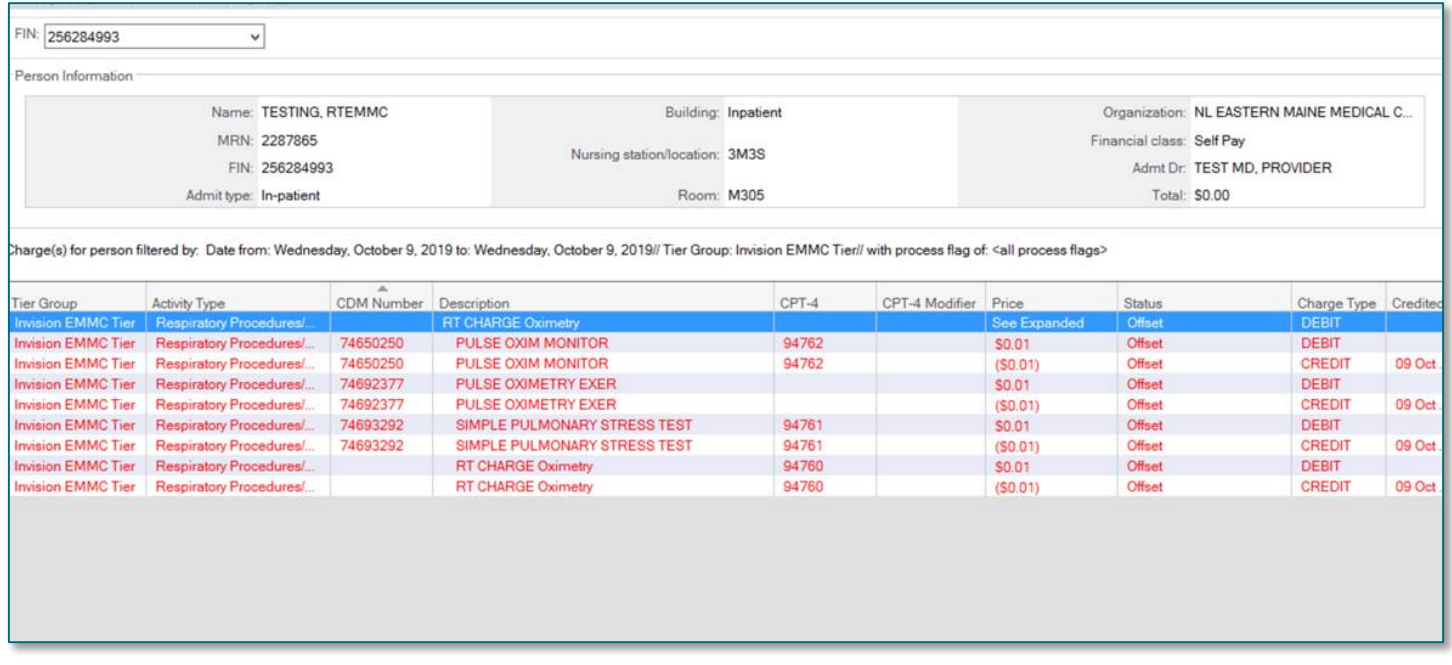

### **Live Demo**

### Documenting in Iview to Charge Viewer Corrections to Documentation to Iview

#### record demo for ppt

Meeting start time: Tuesday, October 15, 2019 12:49:04 PM

Organizer: Stefanik, Shannon L

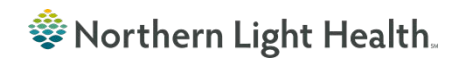

### **Charge Reconciliation Report**

#### This is accessed through the Discern Reporting Portal in Powerchart

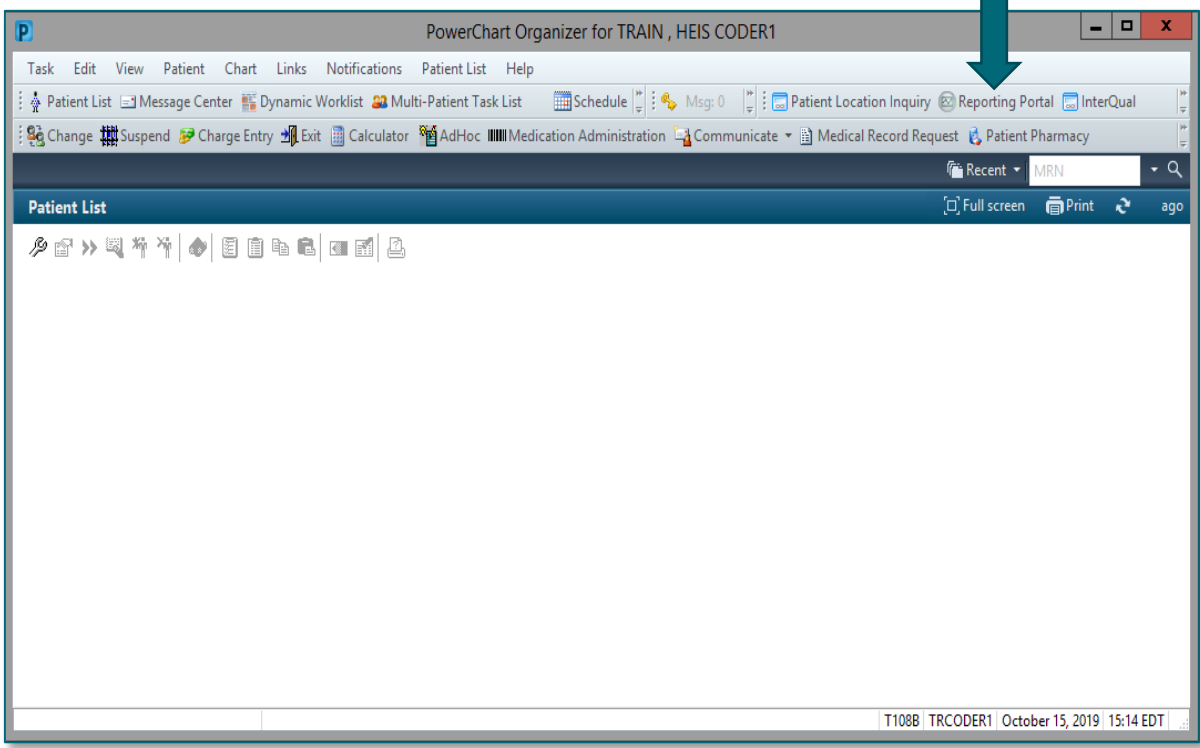

## **Charge Reconciliation**

### **Required fields**

- $\triangleright$  Posted Date
	- *Add the date you documented in*

#### *In Iview.*

- $\triangleright$  Select Activity Type
	- *Respiratory Procedures/Treatments*
- $\triangleright$  Select Facility
	- *Pick your hospital*

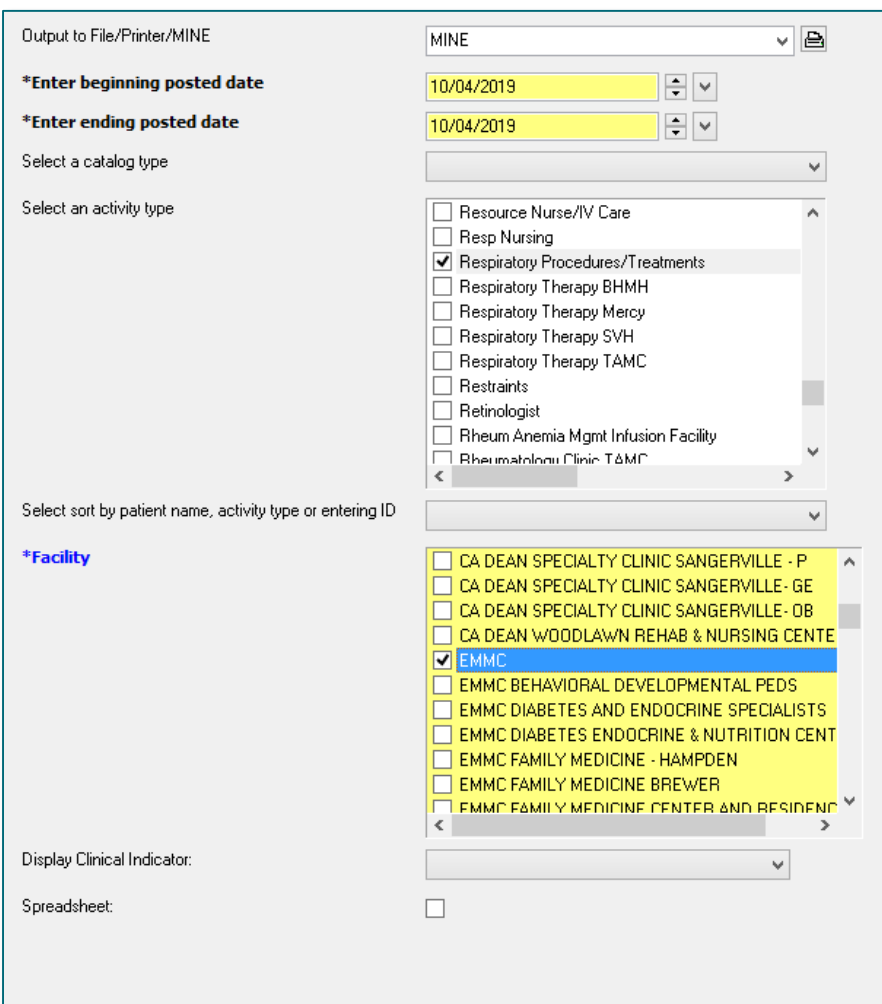

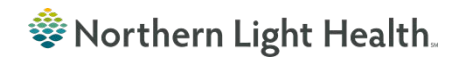

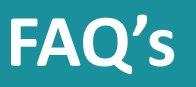

### **► Do not** credit anything in charge viewer.

 $\triangleright$  Only modify or unchart DTA's in Iview. This sends the corrections automatically to charge viewer.

### $\triangleright$  My charges in Charge Viewer are only showing as .01, is this correct?

 $\triangleright$  This is correct. All charges show in charge viewer as a .01 per unit. The actual price of the charge will be assigned once the charge interfaces to the billing system.

#### Will any charges be under Power Forms?

 $\triangleright$  Yes, there is a charge under the respiratory therapy assessment (score) Power form and under the ABG draw Power Form

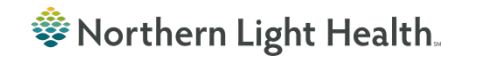

### **Setting up Charge Viewer filters**

#### **≻ View Options**

- Default Mode: Person
- $\triangleright$  Financial Number
- $\triangleright$  Save as Default
- $\triangleright$  Ok

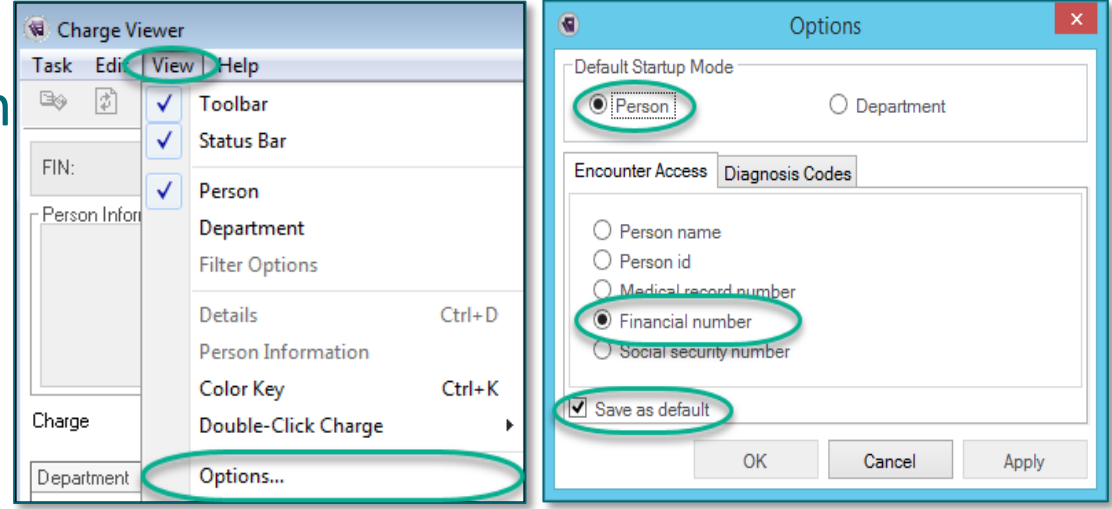

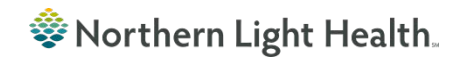

### **Charge Viewer Filters-continued**

#### Task > Customize Columns

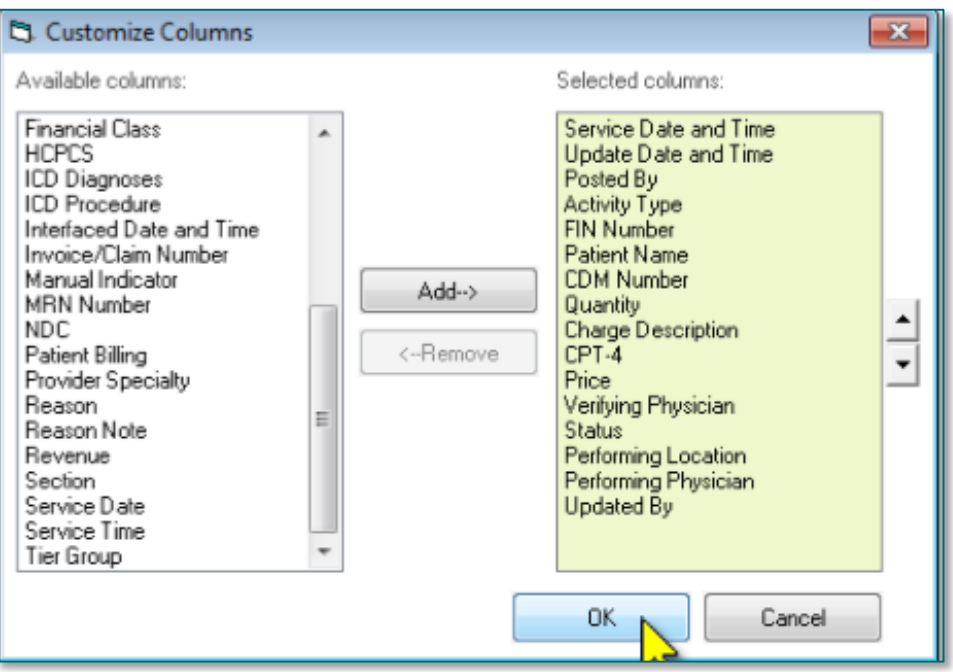

 After you columns are select > Ok > Task > Reset column widths

### **Charge Reconciliation Report**

#### $\triangleright$  Select Reporting Portal in Powerchart

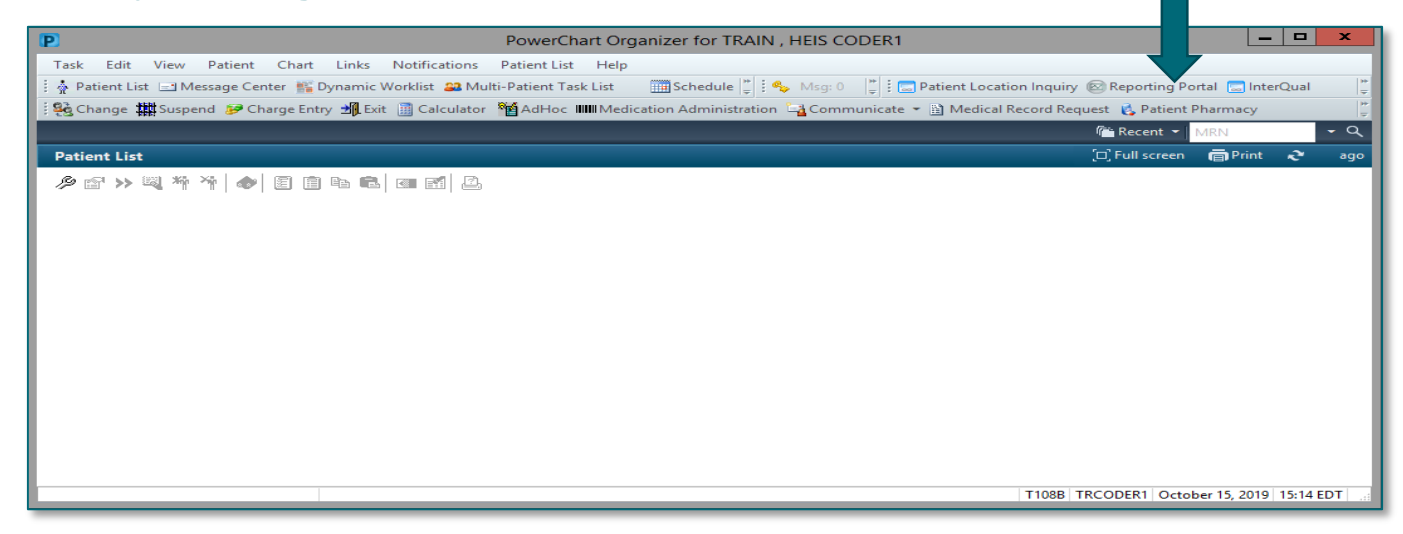

 $\triangleright$  In the Search field type in charge recon, next to the report that says Providers/Orders, select the Star.

**Charge Reconciliation Report** 

Provider/Orders

Public

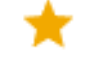